# 初期設定編(ID·パスワード方式/ID共用化)

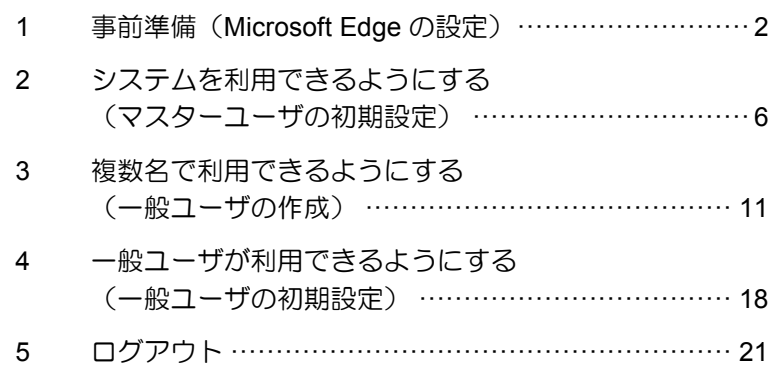

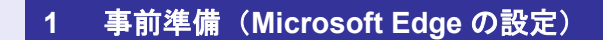

Microsoft Edge の Internet Explorer モードで、 へきしん電子記録債権サービスをご利用いただ く場合は、Microsoft Edge(ブラウザ)の設定が 必要です。「インターネットのプロパティ」画 面で、以下の作業を行います。

- ※ 通常の Microsoft Edge や Google Chrome で ご利用いただく場合は、実施不要です。
- ・ Cookie(クッキー)を設定する
- ・ インターネットオプションの詳細を設定す る

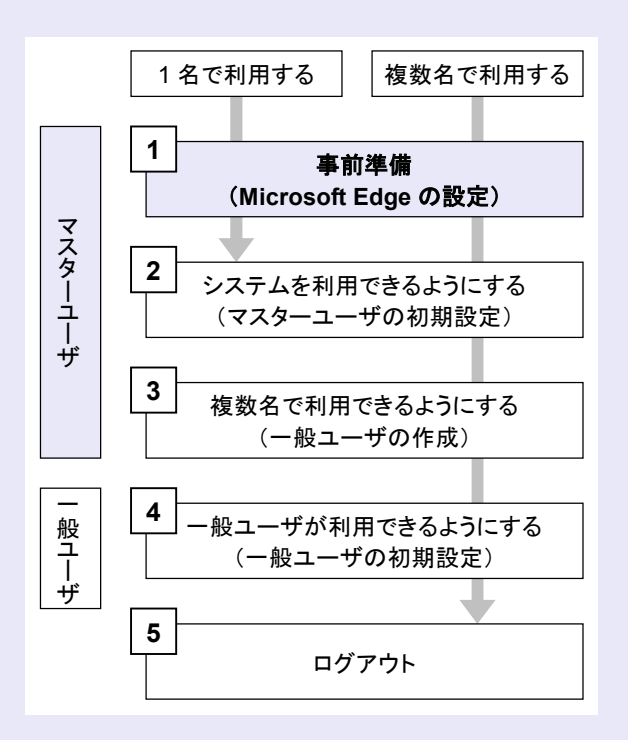

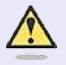

#### **Microsoft Edge** の画面

本マニュアルでは、Windows 11、 Microsoft Edge 環境で説明していま す。

 $\blacksquare$  $\blacksquare$ 

ш ш ш

お使いの Windows OS、または、 Microsoft Edge のバージョンによっ て、画面に表示される項目が異なる場 合があります。

「インターネットのプロパティ」画面を表示す る

**DE BOY** 

コントロールパネルから、「インターネットの プロパティ」画面を開いて設定します。

1. デスクトップの[検索] (虫眼鏡マーク)を クリックし、「コントロールパネル」をクリ ックします。(「コントロールパネル」のア イコンが表示されていない場合は、上部の検 索欄に「コントロールパネル」と入力するこ とで表示されます。)

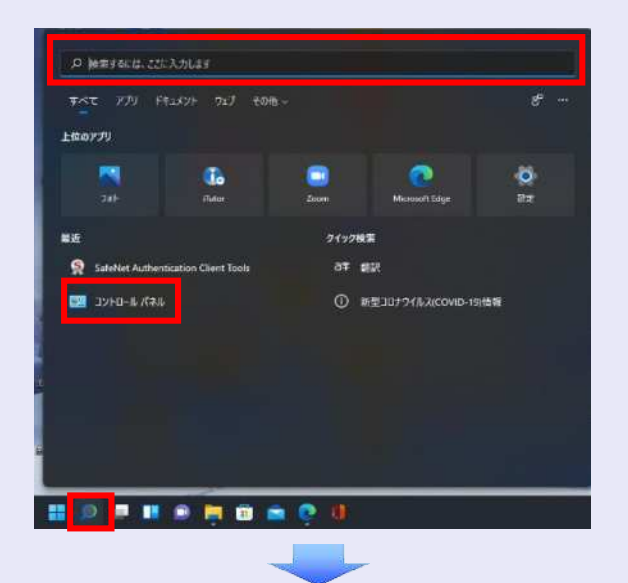

2. 「コントロールパネル」画面が表示されます ので、「ネットワークとインターネット」を クリックします。

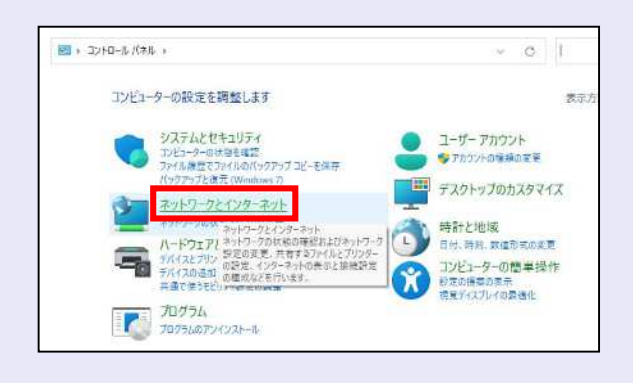

3. 「ネットワークとインターネット」画面が表 示されますので、「インターネットオプショ ン」をクリックします。

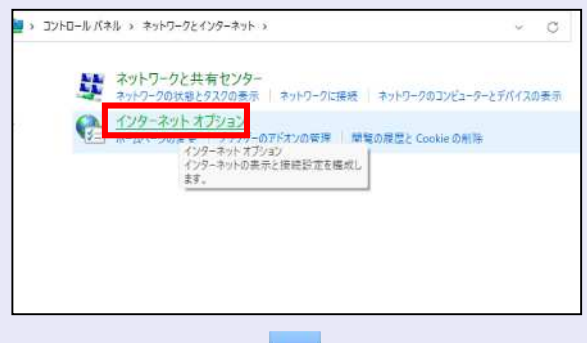

4. 「インターネットのプロパティ」画面が表示 されます。

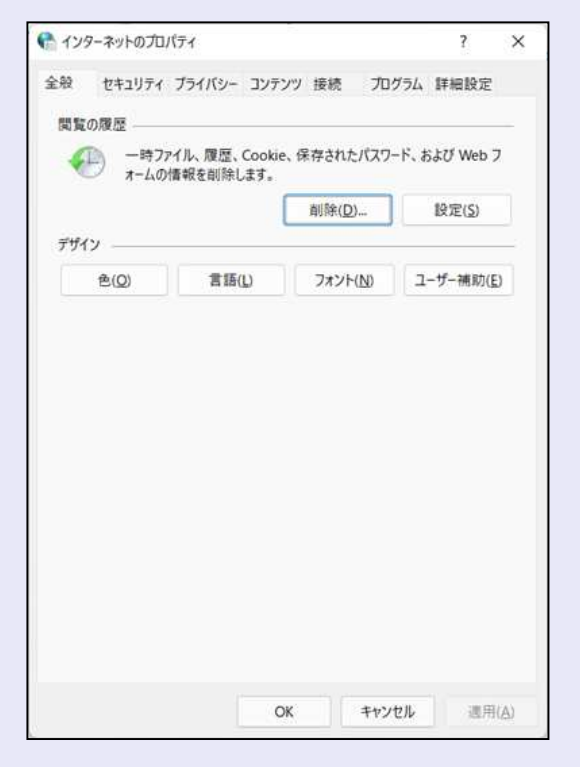

**Cookie**(クッキー)を設定する

**THE R** 

 $\overline{\phantom{a}}$  $\mathcal{L}_{\mathcal{A}}$ a.  $\blacksquare$  $\mathcal{L}_{\mathcal{A}}$  $\mathcal{L}_{\mathcal{A}}$  $\mathcal{L}_{\mathcal{A}}$  $\mathcal{L}_{\mathcal{A}}$  $\mathcal{L}_{\mathcal{A}}$  $\mathcal{L}_{\mathcal{A}}$ 

r.

- 1. 「インターネットのプロパティ」画面の[プ ライバシー]タブをクリックします。
- 2. [サイト]ボタンをクリックします。

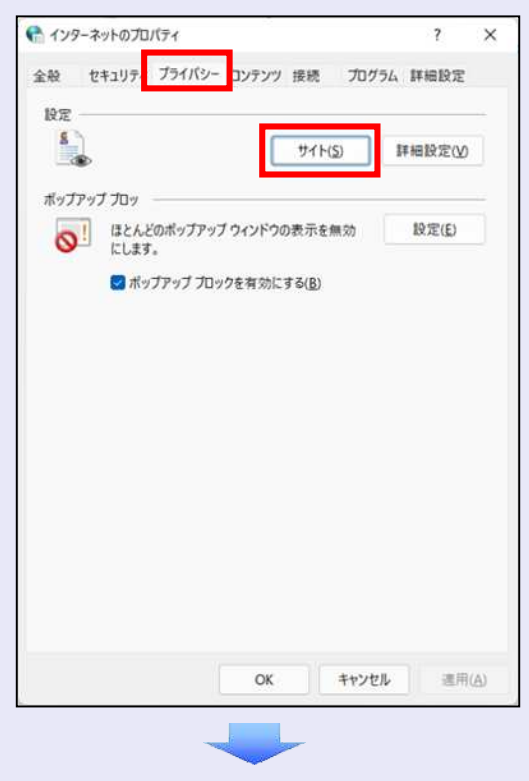

3. 「web サイトのアドレス」に「**shinkin-ib.jp**」 と入力し、[許可]ボタンをクリックします。

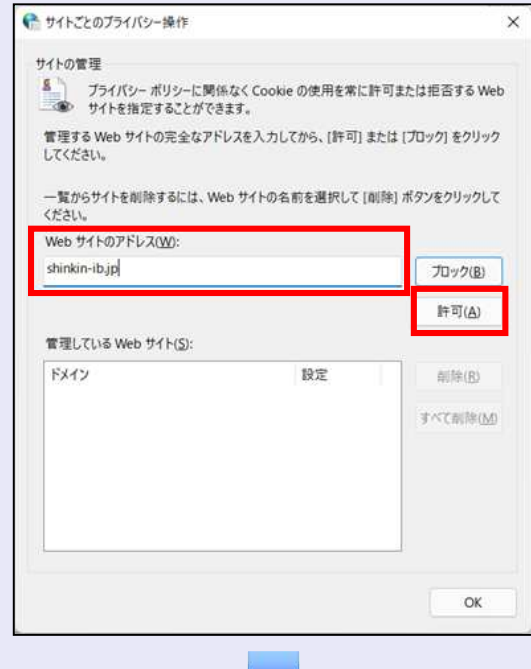

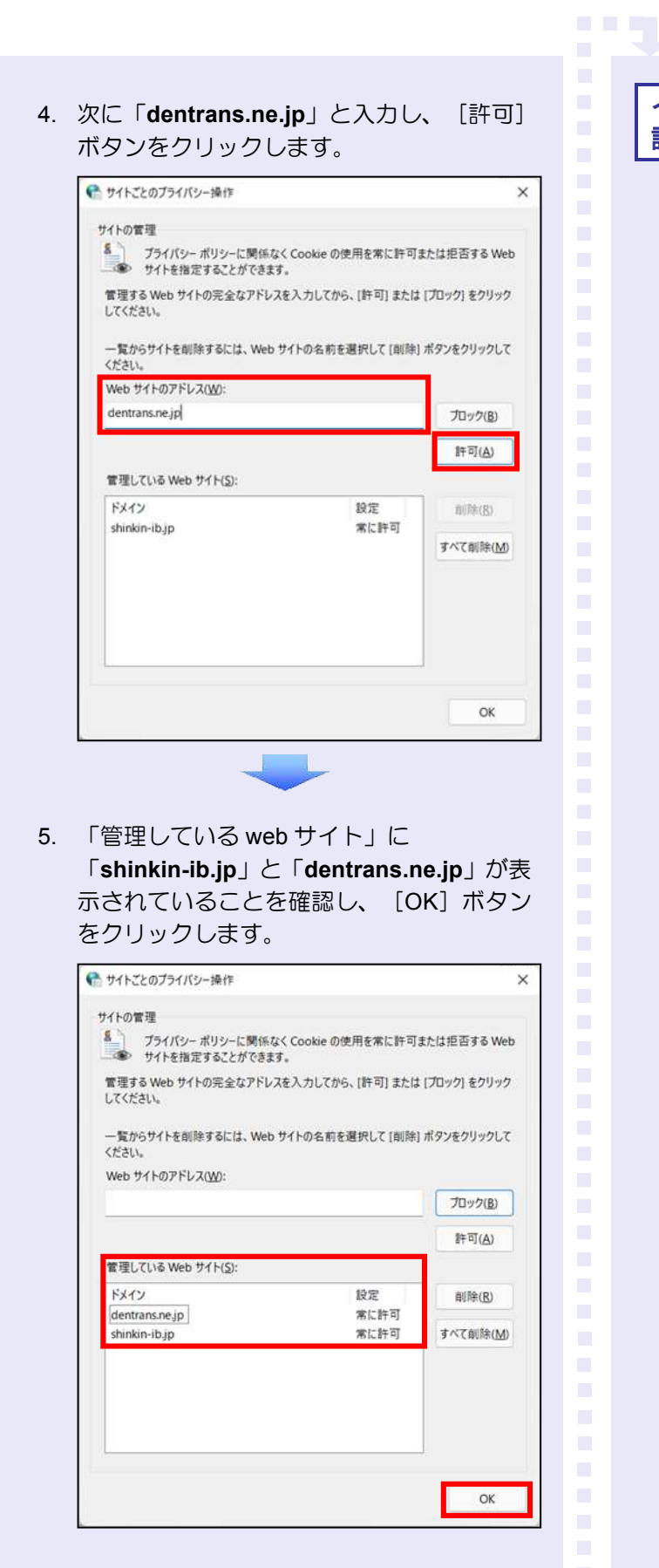

# インターネットオプションの詳細を 設定する

- 1. 「インターネットのプロパティ」画面の[詳 細設定] タブをクリックします。
- 2. 以下の項目をチェックします。
- ・ 「HTTP1.1 を使用する」
- ・ 「プロキシ接続で HTTP1.1 を使用する」
- ・ 「TLS1.2 の使用」
	- ※ 「SSL2.0 を使用する」、「SSL3.0 を使 用する」が表示されている場合は、チェ ックを外してください。

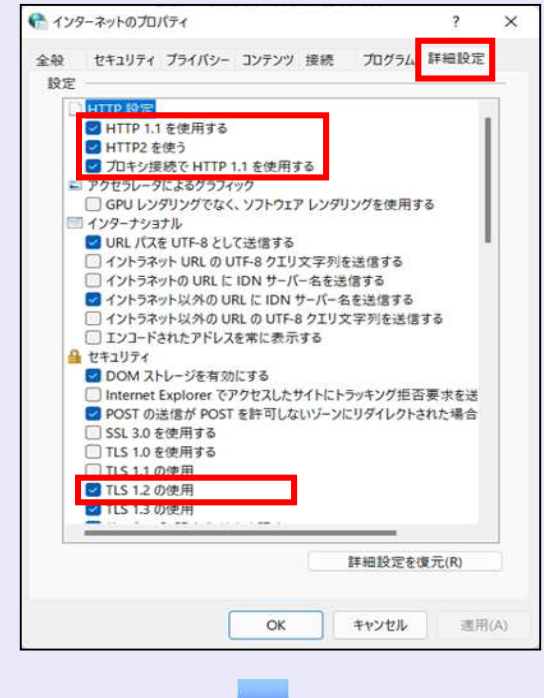

3. [適用]ボタンをクリックし、 [OK]ボタ ンをクリックします。

ш ш ш ш I.  $\overline{\phantom{a}}$  これで「インターネットオプション」の設定は 終了です。

**TELES** 

 $\mathcal{L}_{\mathcal{A}}$ ×

 $\overline{\phantom{a}}$ 

r. ×  $\mathcal{L}_{\mathcal{A}}$  $\blacksquare$  $\mathcal{L}_{\mathcal{A}}$  $\mathcal{L}_{\mathcal{A}}$  $\mathcal{L}_{\mathcal{A}}$ m. m. m. m. r. a.

「インターネットオプション」の設定を反映す るために、Microsoft Edge を既に開いている場 合は、すべての Microsoft Edge を閉じて、 Microsoft Edge を開き直してください。

以上で、Microsoft Edge の設定は終了です。

#### 口 以降の設定手順

マスターユーザは、へきしん電子記録債 権サービスにログインして、承認パスワ ードおよび業務権限を設定します。 「2 システムを利用できるようにする (マスターユーザの初期設定)」を参照 してください。

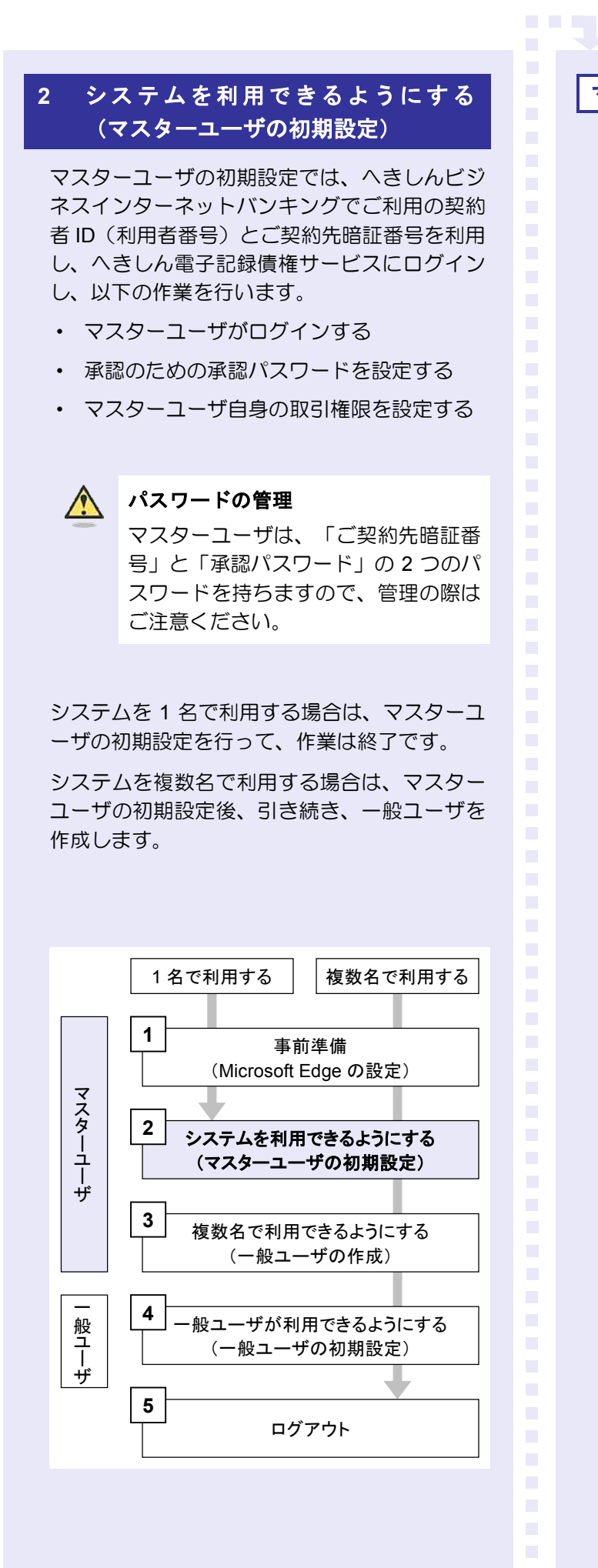

#### マスターユーザがログインする

当金庫のホームページを表示し、へきしん電子 記録債権サービスにログインします。

1. 当金庫のホームページを表示します。

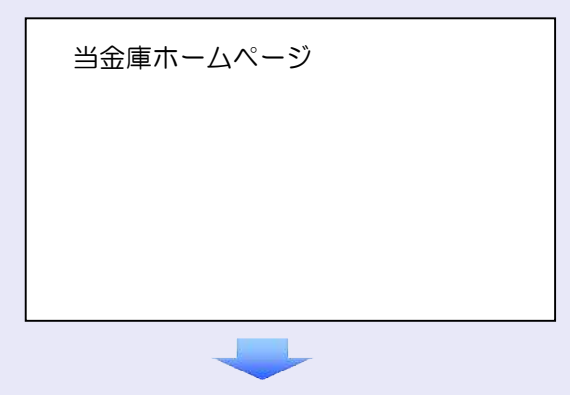

2. へきしん電子記録債権サービス画面を表示 します。

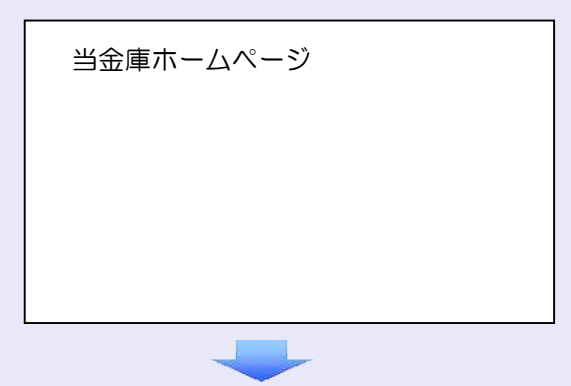

3. へきしん電子記録債権サービスの案内画面 を表示し、[ログイン]ボタンをクリックし ます。

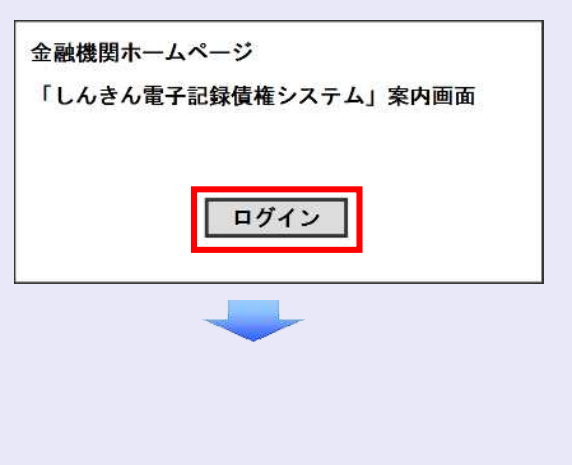

4. へきしんビジネスインターネットバンキン グでご利用の契約者 ID(利用者番号)とご 契約先暗証番号を入力し、[ログイン]ボタ ンをクリックします。

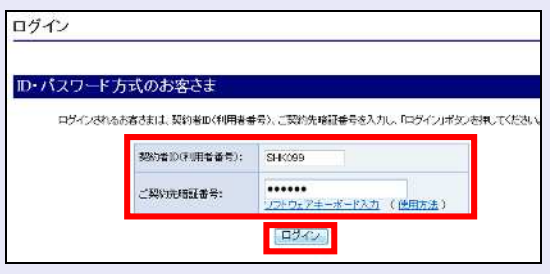

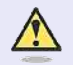

### ご契約先暗証番号のロック

ご契約先暗証番号は 7 回入力を間違え るとロックがかかり、利用できなくな ります。忘れないようにご注意くださ い。

マスターユーザの承認用パスワードを設定する

取引を確定する際に使用する承認パスワードを 設定します。

1. [しんきん電子記録債権サービス]ボタンを クリックします。

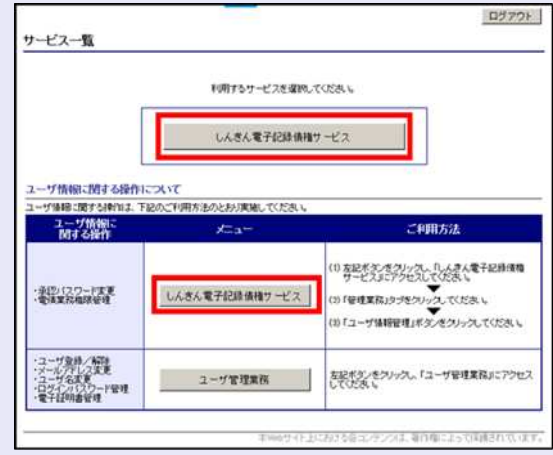

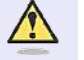

**BEE** 

#### [しんきん電子記録債権サービス] ボタンについて

「サービス一覧」画面で、 [しんきん 電子記録債権サービス]ボタンは 2箇 所あります。どちらのボタンをクリッ クしても同じ画面が表示されます。

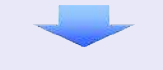

2. 新しい承認パスワードを 2 回入力し、[実 行]ボタンをクリックします。

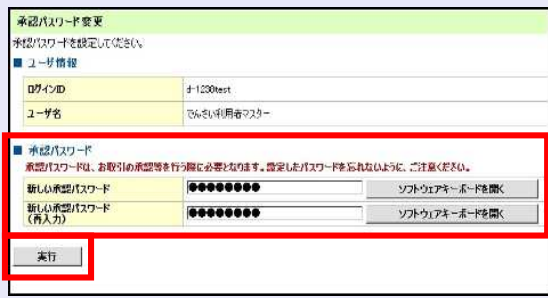

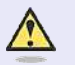

#### 新しい承認パスワードの設定条件

半角英字と半角数字を必ず 1 文字以上 含めた、6 文字以上で設定します。

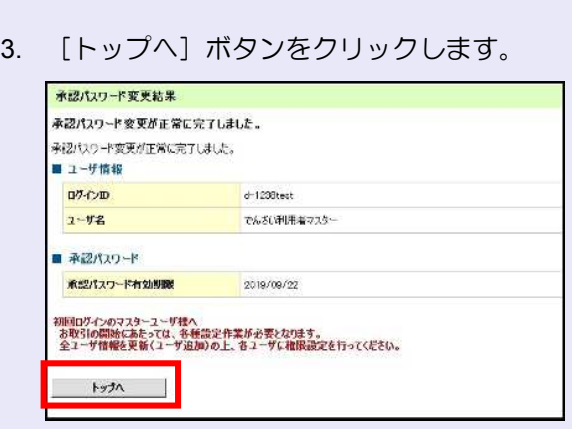

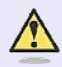

#### 承認パスワードの有効期限

期限が近づくと、ログイン時に承認パ スワードの変更を促すメッセージが表 示されます。 その場合は、承認パスワードを変更し てください。

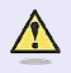

#### 「承認パスワード」とは

承認パスワードは、取引の承認などを 行う際に使用するパスワードです。 ログイン時に使用するご契約先暗証番 号とは違いますので、ご注意ください。

#### マスターユーザの取引権限を設定する

**DE BOY** 

トップ画面の管理業務メニューから、マスター ユーザが取引できる取引権限および口座権限を 設定します。

1. [管理業務]タブをクリックします。

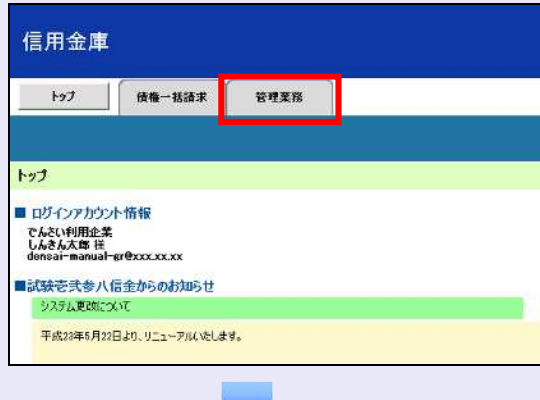

2. [ユーザ情報管理]ボタンをクリックします。

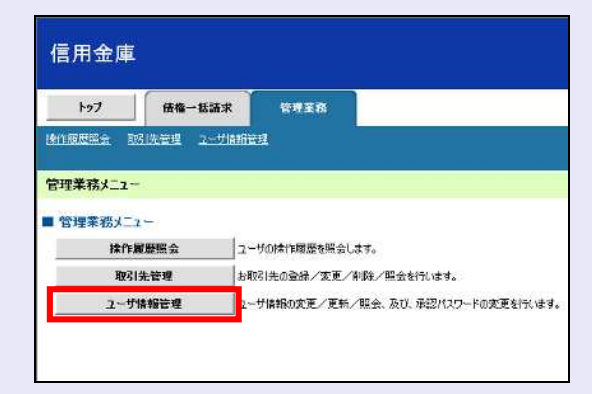

3. [変更]ボタンをクリックします。

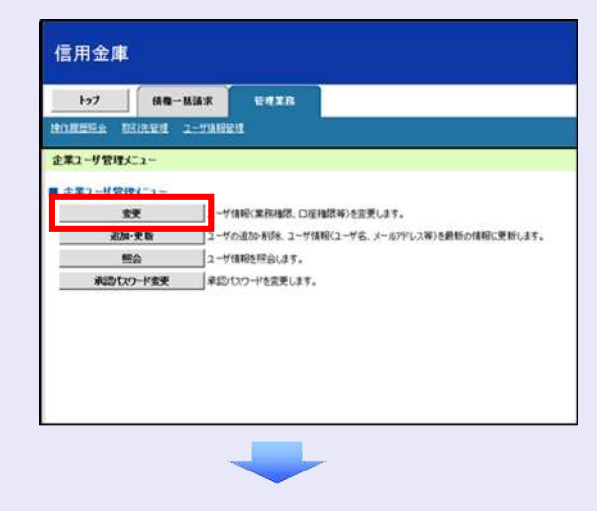

×  $\blacksquare$  $\blacksquare$  $\blacksquare$  $\mathcal{L}_{\mathcal{A}}$ ш ш ш ш I.  $\overline{\phantom{a}}$  4. [変更]ボタンをクリックします。

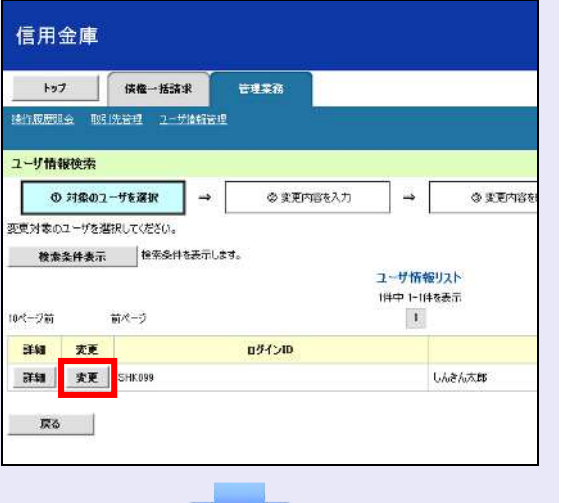

5. 利用する業務および口座をチェックし、[変 更内容の確認へ]ボタンをクリックします。

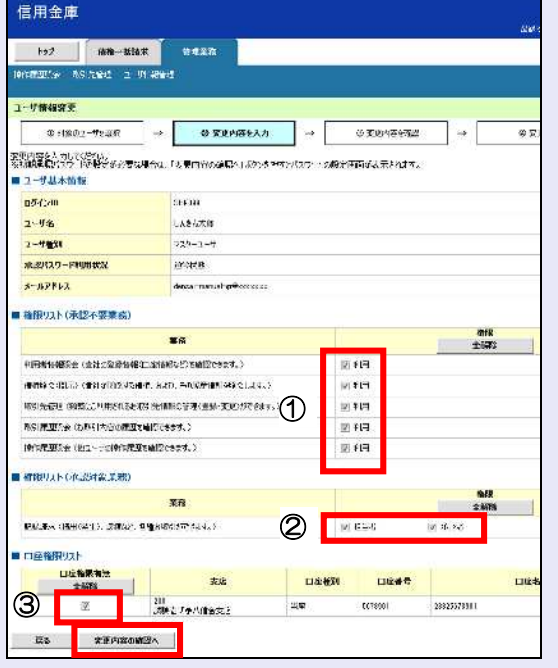

- ① 「承認不要業務」は、担当者と承認者の 区別がなく、承認の必要がない業務です。 ユーザが利用する業務をチェックしま す。
- ② 「承認対象業務」は、承認の必要がある 業務です。 ユーザ(あなた)が取引の仮登録を行う 場合は、「担当者」をチェックします。 ユーザ(あなた)が取引の仮登録を承認 する場合は、「承認者」をチェックしま す。
- ※ 仮登録から承認までを同一ユーザで行 いたい場合は、両方をチェックします。
- ③ 利用する口座をチェックします。

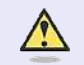

a na E

#### 「権限リスト」とは

「利用」をチェックすると、対象業務に 関する取引が行えるようになり、操作に 必要なタブやボタンが画面上に表示さ れます。

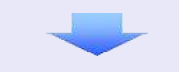

6. 承認パスワードを入力し、[変更の実行]ボ タンをクリックします。

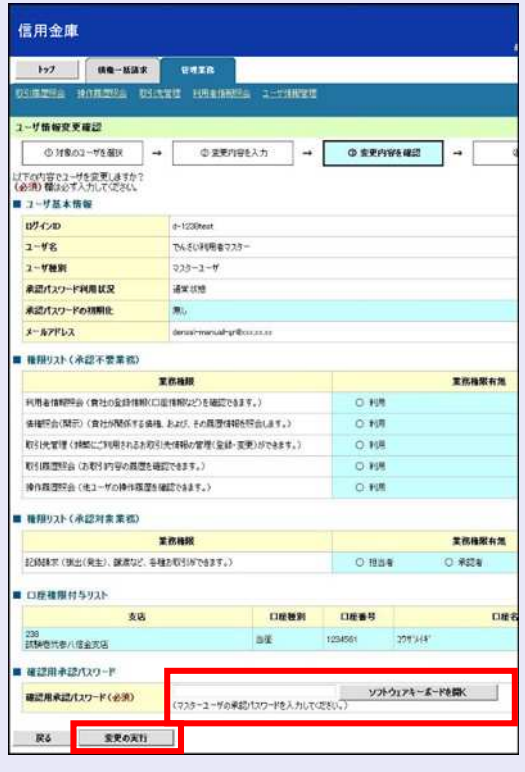

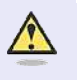

 $\mathcal{L}_{\mathcal{A}}$ 

× ×

a.

ログイン時に入力したご契約先暗証番 号とは違いますので、ご注意ください。

7. [トップへ戻る]ボタンをクリックします。

**DE BOY** 

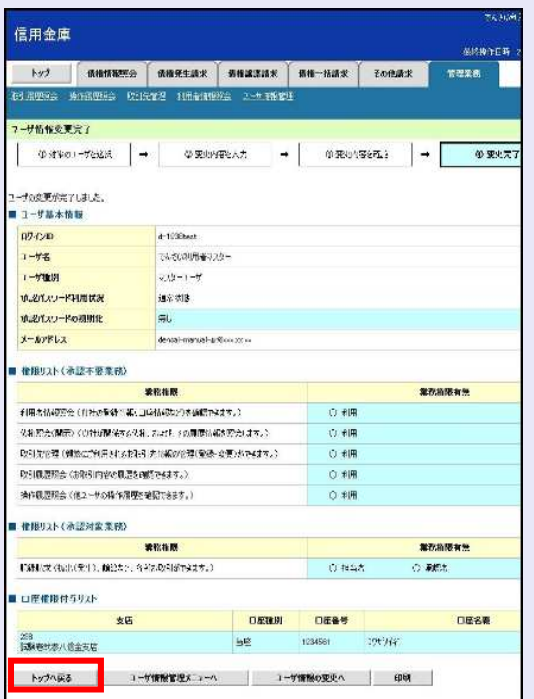

#### 以上で、システムを利用するための マスターユーザの初期設定は終了です。

# システムを **1** 名で利用する場合 権限リストがすべて"○"になっており、 「口座権限付与リスト」に口座情報が表 示されていることを確認してください。

これで、マスターユーザの初期設定は終 了です。

# システムを複数名で利用する場合

続けて、一般ユーザの作成および初期設 定を行います。 「3 複数名で利用できるようにする(一 般ユーザの作成)」を参照してください。

 $\mathcal{L}_{\mathcal{A}}$ 

 $\mathcal{L}_{\mathcal{A}}$ 

 $\blacksquare$  $\mathcal{L}_{\mathcal{A}}$  $\mathcal{L}_{\mathcal{A}}$  $\mathcal{L}_{\mathcal{A}}$ × × п п I.  $\overline{\phantom{a}}$  $\overline{\phantom{a}}$  $\mathcal{L}_{\mathcal{A}}$ 

# 一般ユーザのみで業務を行う場合

マスターユーザが直接、取引業務に携わ らない場合、一般ユーザにすべての取引 権限を設定すると、一般ユーザがすべて の業務を行うことができます。

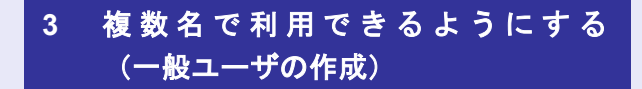

マスターユーザは、システムを利用できる一般 ユーザを新たに作成します。以下の作業を行い ます。

- ・ 新しく一般ユーザを作成する
- ・ 一般ユーザを最新の状態にする
- ・ 一般ユーザの取引権限を設定する

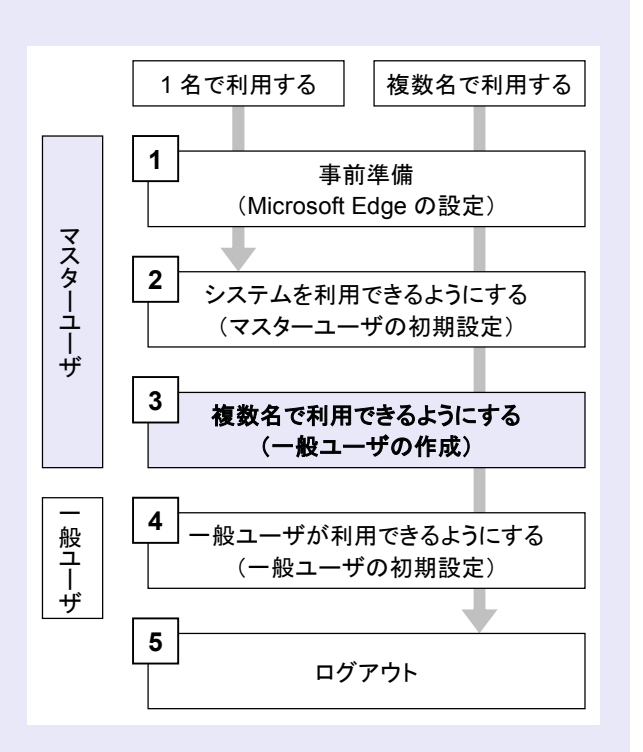

新しく一般ユーザを作成する

**THE R** 

- サービス一覧画面のユーザ管理業務メニューか ら、新しく一般ユーザを作成します。
- 1. [ユーザ管理業務]ボタンをクリックします。

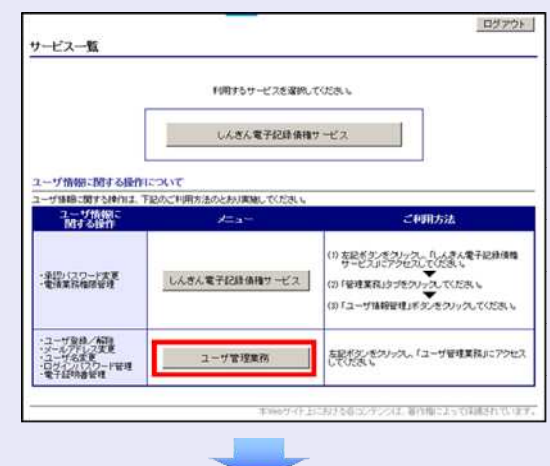

2. 「ユーザ管理]タブをクリックします。

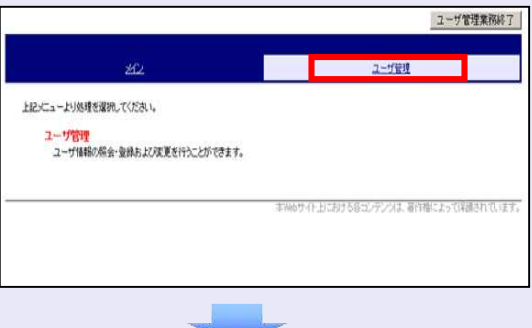

3. [ID 利用登録]ボタンをクリックします。

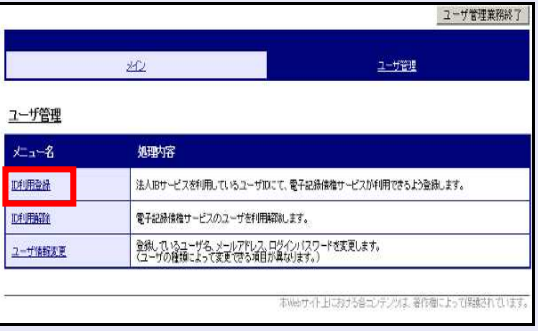

4. ユーザ検索条件は入力せずに、そのまま[検 索]ボタンをクリックします。

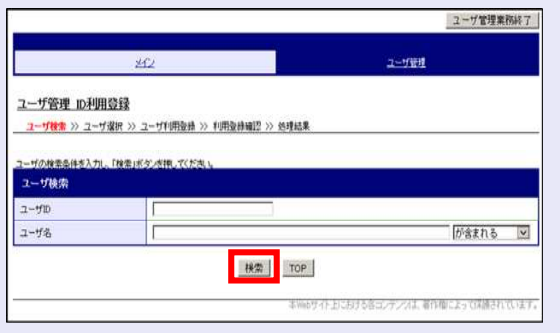

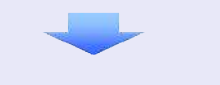

5. システムを利用する一般ユーザを選択し、 [次へ] ボタンをクリックします。

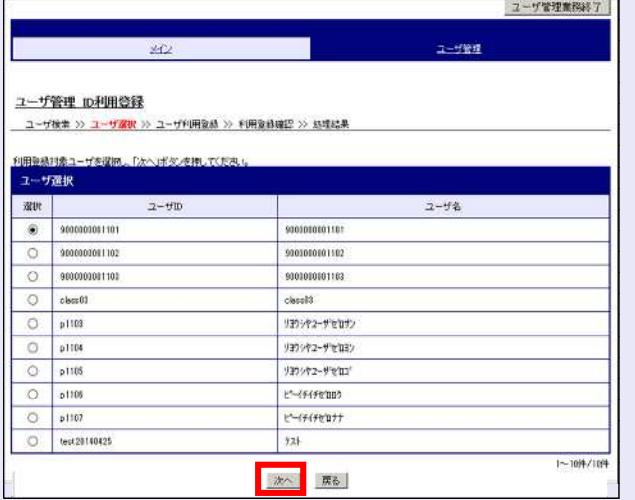

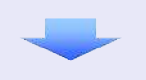

6. 以下の一般ユーザのメールアドレスを 2 回 入力し、[登録]ボタンをクリックします。

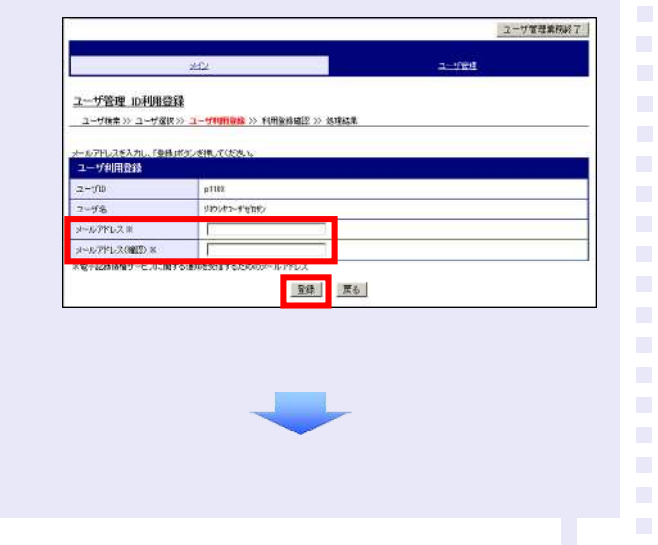

7. ユーザ情報を確認し、[確定]ボタンをクリ ックします。

**CONTRACTOR** 

 $\overline{\phantom{a}}$  $\overline{\phantom{a}}$  $\overline{\phantom{a}}$  $\overline{\phantom{a}}$ ٠ ٠

× ×  $\mathcal{L}_{\mathcal{A}}$ 

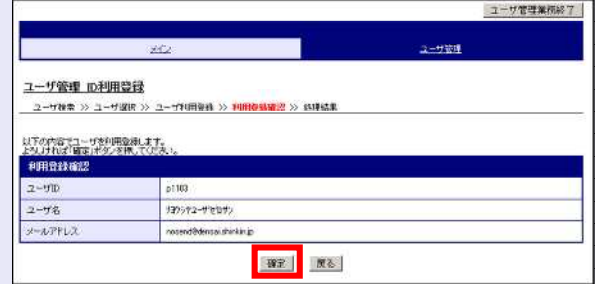

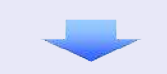

8. [ユーザ管理業務終了]ボタンをクリックし ます。

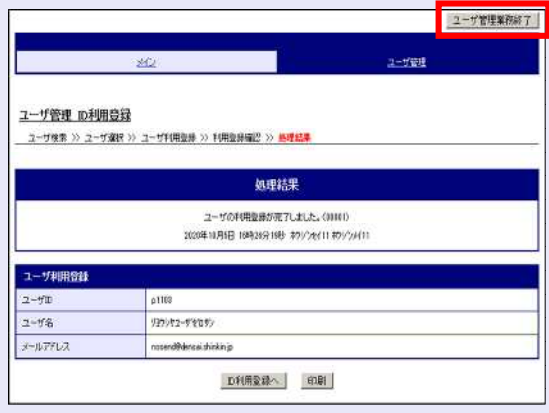

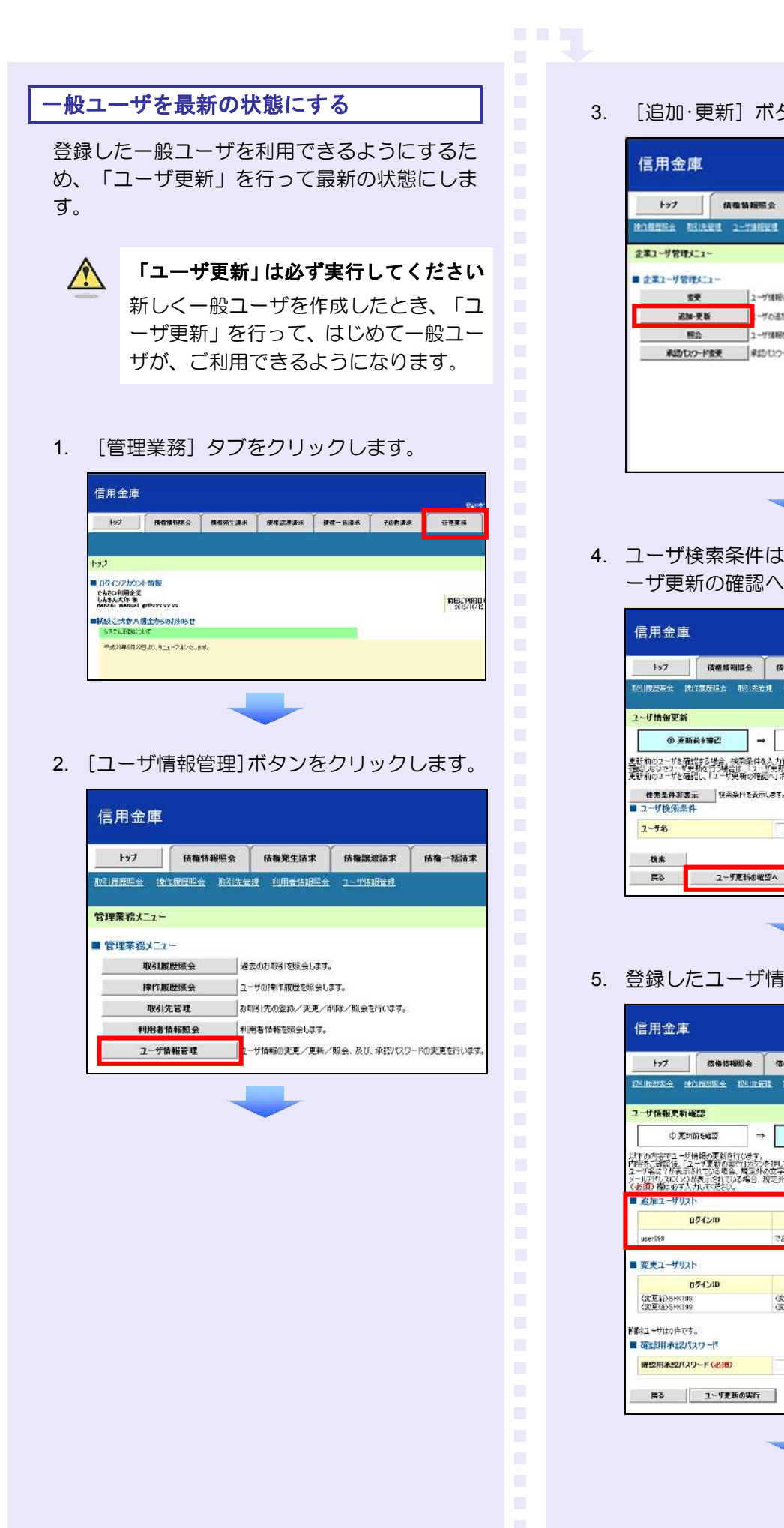

3. [追加·更新]ボタンをクリックします。

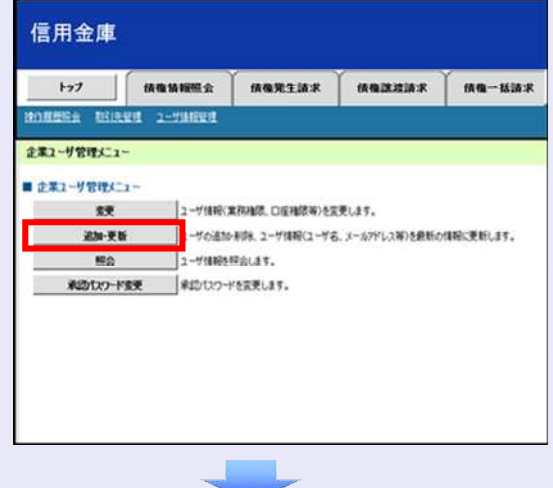

4. ユーザ検索条件は入力せずに、そのまま[ユ ーザ更新の確認へ]ボタンをクリックします。

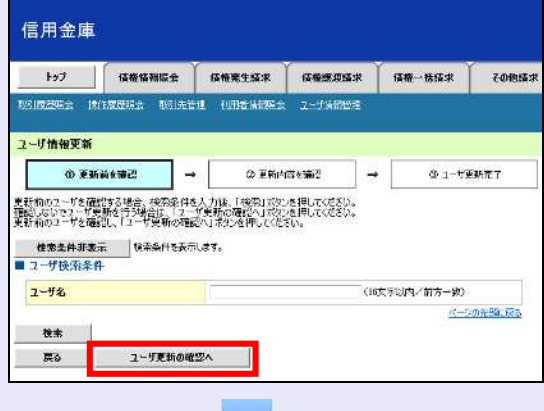

5. 登録したユーザ情報を確認します。

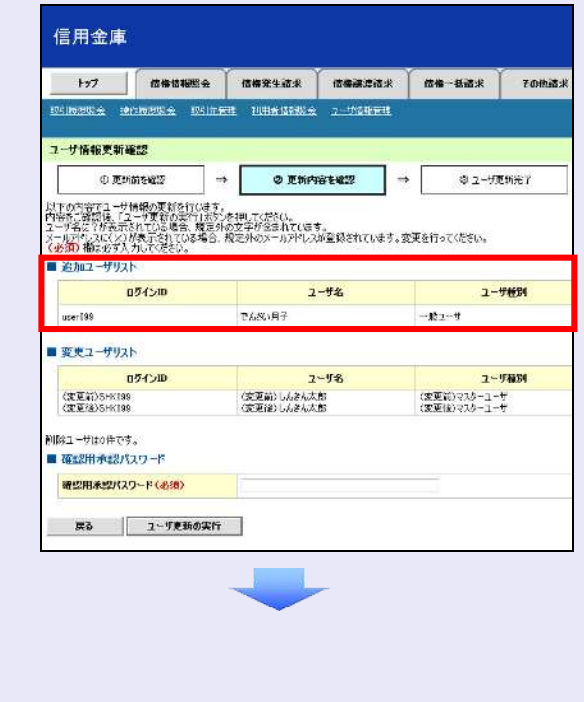

6. マスターユーザの承認パスワードを入力し、 [ユーザ更新の実行]ボタンをクリックしま す。

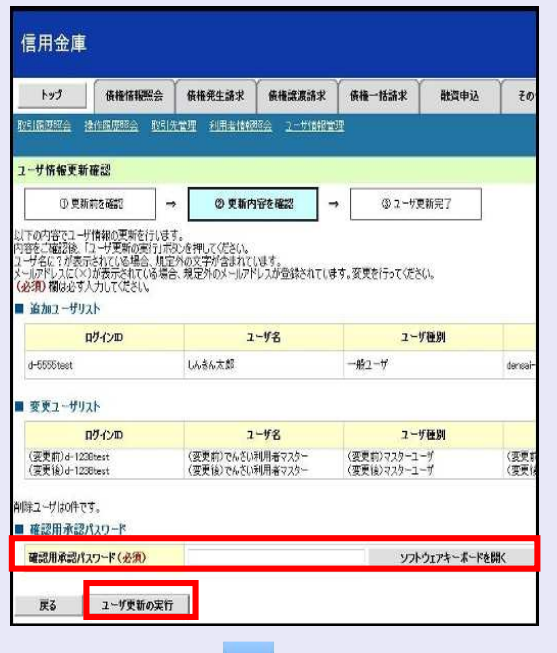

7. [トップへ戻る]ボタンをクリックします。

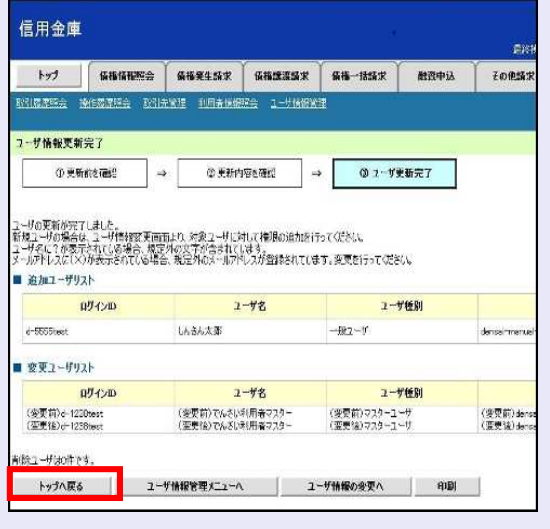

#### 「ユーザ更新」を行うタイミング

ユーザ情報を変更するなど「ユーザ情報 管理」操作を行ったら、ユーザ情報を最 新の状態にしてください。

 $\mathcal{L}_{\mathcal{A}}$ ×

 $\mathcal{L}_{\mathcal{A}}$ ш ш ш ш I.  $\overline{\phantom{a}}$ 

#### 一般ユーザの取引権限を設定する

**DE BOY** 

管理業務メニューから、一般ユーザが取引でき る取引権限および口座権限を設定します。

1. [管理業務]タブをクリックします。

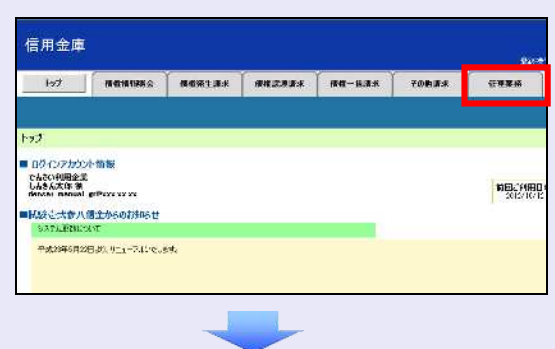

2. [ユーザ情報管理]ボタンをクリックします。

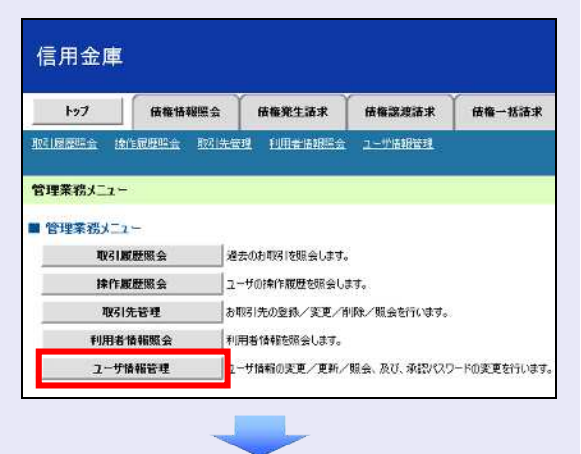

3. 「変更]ボタンをクリックします。

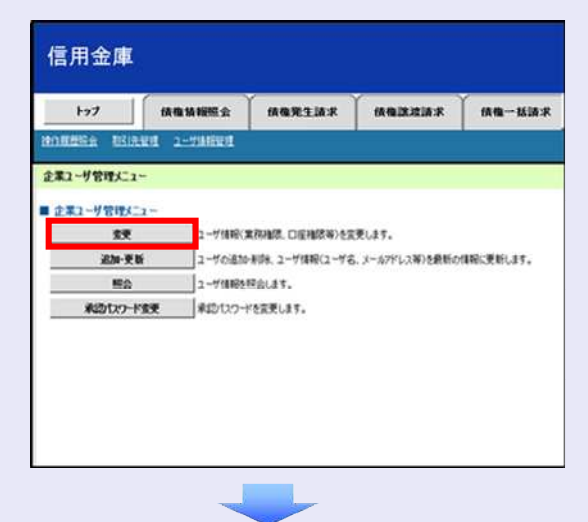

4. 取引権限を設定する一般ユーザの[変更]ボ タンをクリックします。

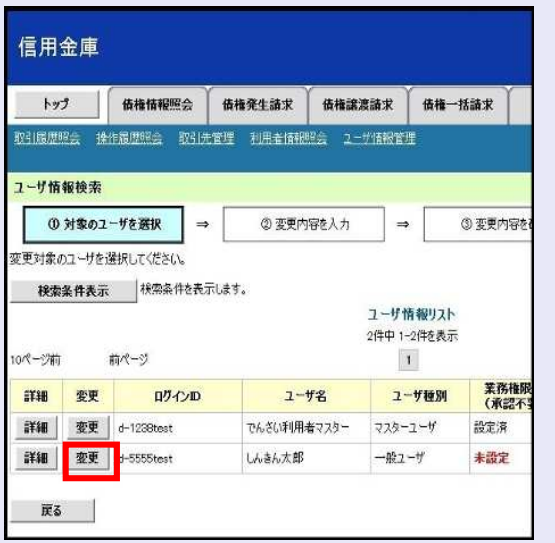

5. 利用する業務および口座をチェックし、[変 更内容の確認へ]ボタンをクリックします。

**THE R** 

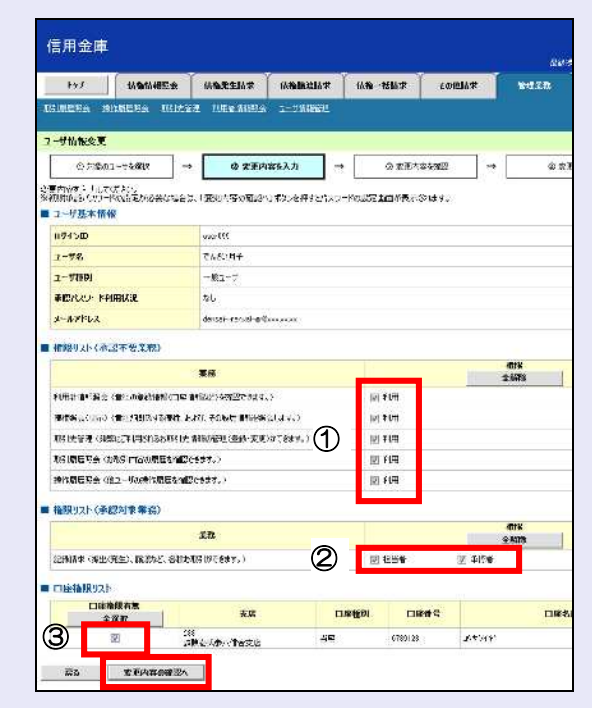

- ① 「承認不要業務」は、担当者と承認者の 区別がなく、承認の必要がない業務です。 ユーザが利用する業務をチェックしま す。
- ② 「承認対象業務」は、承認の必要がある 業務です。

ユーザが取引の仮登録を行う場合は、 「担当者」をチェックします。

- ユーザが取引の仮登録を承認する場合 は、「承認者」をチェックします。
- ※ 仮登録から承認までを同一ユーザで行 いたい場合は、両方をチェックします。
- ③ 利用する口座をチェックします。

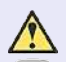

#### 「権限リスト」とは

「利用」をチェックすると、対象業務に 関する取引が行えるようになり、操作に 必要なタブやボタンが画面上に表示さ れます。

6. 一般ユーザが初回のみ入力する承認パスワ ードを 2 回入力し、[変更内容の確認へ] ボタンをクリックします。

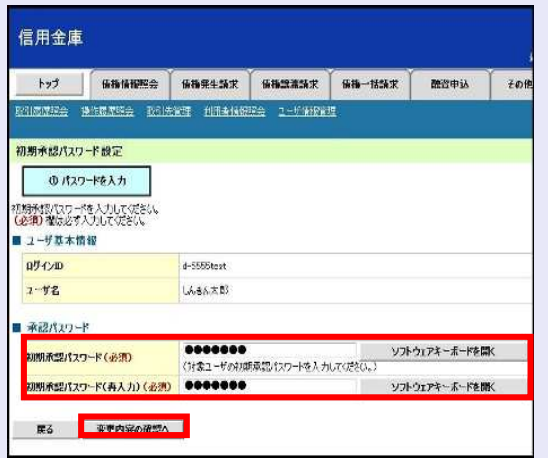

一般ユーザに承認者権限を 1 つでも設 定する場合、一般ユーザの初期承認パス ワードを設定します。 担当者権限や承認不要業務のみを設定

した場合、この画面は表示されません。

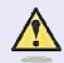

 $\sqrt{2}$ 

#### 「承認パスワード」とは

- ・ 「承認パスワード」は、取引の承認 などを行う際に使用するパスワー ドです。 ログイン時に使用する利用者暗証 番号とは違いますので、ご注意くだ さい。
- ・ 「初期承認パスワード」は、一時的 に設定されるものです。 一般ユーザの最初のログイン時に、 ご自身の承認パスワードをもう一 度設定します。

I.

×  $\blacksquare$  $\blacksquare$  $\blacksquare$  $\mathcal{L}_{\mathcal{A}}$ ш ш ш ш I.  $\overline{\phantom{a}}$  7. マスターユーザの承認パスワードを入力し、 [変更の実行] ボタンをクリックします。

**TER** 

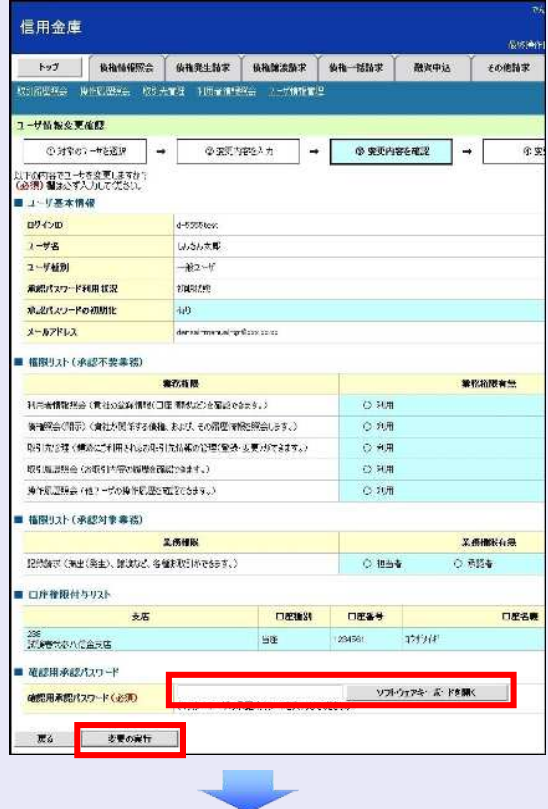

8. [トップへ戻る]ボタンをクリックします。

![](_page_15_Picture_165.jpeg)

以上で、システムを複数名で利用するための 一般ユーザの作成手順は終了です。

![](_page_16_Picture_1.jpeg)

「3 複数名で利用できるようにする(一 般ユーザの作成)」の手順を繰り返して ください。

**THE R** 

 $\mathcal{L}_{\mathcal{A}}$ 

 $\mathcal{L}_{\mathcal{A}}$  $\mathcal{L}_{\mathcal{A}}$ ×

> $\mathcal{L}_{\mathcal{A}}$  $\mathcal{L}_{\mathcal{A}}$  $\mathcal{L}_{\mathcal{A}}$ m. m. m. m. r.  $\overline{\phantom{a}}$

#### ■ マスターユーザの設定手順

マスターユーザの操作は終了です。 ログアウトについては、「5 ログアウト」 を参照してください。

#### □■ 一般ユーザの設定手順

この手順以降は、一般ユーザ自身の操作 になります。

マスターユーザは、ここで設定した一般 ユーザの初期承認パスワードを一般ユー ザに伝えてください。

なお、初期承認パスワードを設定してい ない場合、へきしん電子記録債権サービ スが利用可能となったことを伝えてくだ さい。

一般ユーザの設定手順については、「4 一 般ユーザが利用できるようにする(一般 ユーザの初期設定)」を参照してくださ  $U_{\alpha}$ 

# **4** 一般ユーザが利用できるようにする (一般ユーザの初期設定)

一般ユーザは、以下の手順どおり、事前準備を 行ったあと、へきしんビジネスインターネット バンキングでご利用の契約者 ID(利用者番号)・ 利用者 ID・利用者暗証番号を入力し、へきしん 電子記録債権サービスにログインします。

- ・ 事前準備
- ・ 一般ユーザがログインする
- ・ 一般ユーザの承認パスワードを設定する (※画面が表示される場合のみ)

![](_page_17_Figure_6.jpeg)

グイン時に「承認パスワード変更」画面 が表示されます。そのとき、ユーザ自身 で承認パスワードを設定します。 承認権限が設定されていない場合は、承 認パスワードの設定は不要です。

![](_page_17_Figure_8.jpeg)

#### 事前準備

**BEE** 

Microsoft Edge の Internet Explorer モードで、 へきしん電子記録債権サービスをご利用いただ く場合は、Microsoft Edge(ブラウザ)の設定が 必要です。

※ 詳細は「1 事前準備(Microsoft Edge の設 定)」を参照してください。

一般ユーザがログインする

当金庫のホームページを表示し、へきしん電子 記録債権サービスにログインします。

1. 当金庫のホームページを表示します。

![](_page_17_Figure_15.jpeg)

2. へきしん電子記録債権サービス画面を表示 します。

![](_page_17_Picture_17.jpeg)

3. へきしん電子記録債権サービスの案内画面 を表示し、[ログイン]ボタンをクリックし ます。

![](_page_17_Picture_19.jpeg)

4. へきしんビジネスインターネットバンキン グでご利用の契約者 ID(利用者番号)、利 用者 ID と利用者暗証番号を入力し、[ログ イン]ボタンをクリックします。

![](_page_18_Picture_140.jpeg)

![](_page_18_Picture_3.jpeg)

#### 利用者暗証番号のロック

利用者暗証番号は 7 回入力を間違える とロックがかかり、利用できなくなり ます。忘れないようにご注意ください。

#### 一般ユーザの承認用パスワードを設定する

取引を確定する際に使用する、承認パスワード を設定します。

1. [しんきん電子記録債権サービス]ボタンを クリックします。

![](_page_18_Picture_141.jpeg)

![](_page_18_Picture_10.jpeg)

**THE R** 

### [しんきん電子記録債権サービス] ボタンについて

「サービスー覧」画面で、[しんきん 電子記録債権サービス]ボタンは 2 箇 所あります。どちらのボタンをクリッ クしても同じ画面が表示されます。

![](_page_18_Picture_13.jpeg)

#### 仮登録のみを行うユーザの場合

仮登録のみで取引権限が「担当者」ユー ザは、承認パスワードの設定は不要で す。

この場合、[しんきん電子記録債権サー ビス]ボタンをクリックすると、トップ 画面が表示されます。

- 2. 以下の項目を入力し、[実行]ボタンをクリ ックします。
	- ・ 現在の承認パスワード
	- ・ 新しい承認パスワード(**2** 箇所)

![](_page_19_Picture_171.jpeg)

![](_page_19_Picture_5.jpeg)

新しい承認パスワードの設定条件

半角英字と半角数字を必ず 1 文字以上 含めた、6 文字以上で設定します。

3. [トップへ]ボタンをクリックします。

![](_page_19_Picture_172.jpeg)

以上で、システムを複数名で利用するための 一般ユーザの初期設定は終了です。

![](_page_19_Picture_173.jpeg)

**DE BOY** 

 $\mathcal{L}_{\mathcal{A}}$ 

٠ ٠ i. ×

 $\mathcal{L}_{\mathcal{A}}$ 

 $\overline{\phantom{a}}$  $\overline{\phantom{a}}$  $\mathcal{L}_{\mathcal{A}}$  $\mathcal{L}_{\mathcal{A}}$ 

 $\mathcal{L}_{\mathcal{A}}$  $\mathcal{L}_{\mathcal{A}}$  $\mathcal{L}_{\mathcal{A}}$  $\mathcal{L}_{\mathcal{A}}$  $\mathcal{L}_{\mathcal{A}}$  $\mathcal{L}_{\mathcal{A}}$ × × п п  $\overline{\phantom{a}}$  $\mathcal{L}_{\mathcal{A}}$  $\overline{\phantom{a}}$  $\mathcal{L}_{\mathcal{A}}$ 

# 一般ユーザの操作は終了です。 ログアウトについては、「5 ログアウト」 を参照してください。

![](_page_20_Figure_1.jpeg)

へきしん電子記録債権サービスをログアウトす るには、画面右上の「ログアウト〕ボタンをク リックします。

次に、「サービス一覧」画面の[ログアウト] ボタンをクリックし、ログアウトが完了します。

1. 画面右上の[ログアウト]ボタンをクリック します。

![](_page_20_Picture_155.jpeg)

2. [OK] ボタンをクリックします。

![](_page_20_Picture_7.jpeg)

3. [タブを閉じる]ボタンをクリックします。

![](_page_20_Picture_9.jpeg)

4. 「サービス一覧」画面の [ログアウト]ボタ ンをクリックします。

**BEE** 

![](_page_20_Picture_156.jpeg)

5. [閉じる]ボタンをクリックします。

![](_page_20_Picture_13.jpeg)

6. 下記の画面が表示された場合は、[はい]ボ タンをクリックします。

![](_page_20_Picture_15.jpeg)

![](_page_20_Picture_16.jpeg)

#### ログアウト時の操作について

へきしん電子記録債権サービスからロ グアウトする場合、お手数ですが 2 回 [ログアウト]ボタンをクリックする必 要があります。